# **Clients Templates**

**In this article**

- [Tab overview](#page-0-0)
- [Advanced Search](#page-0-1)
- [Creating New Client's Template](#page-0-2)
- [Interface properties](#page-2-0)
- [Functional properties](#page-2-1)
- [Reports](#page-2-2)

### <span id="page-0-0"></span>Tab overview

This tab allows you to create a client template where you can specify the main information about a client, originator settings, etc. Moreover, this template can be used to set the billing and tariffication parameters for Customers, Managers or Resellers in several clicks. Screenshot: Client's Templates List

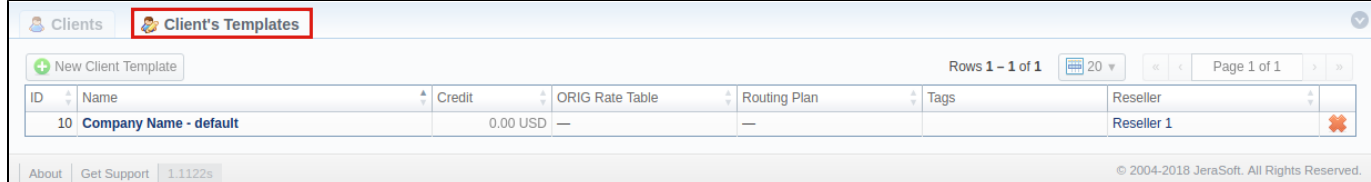

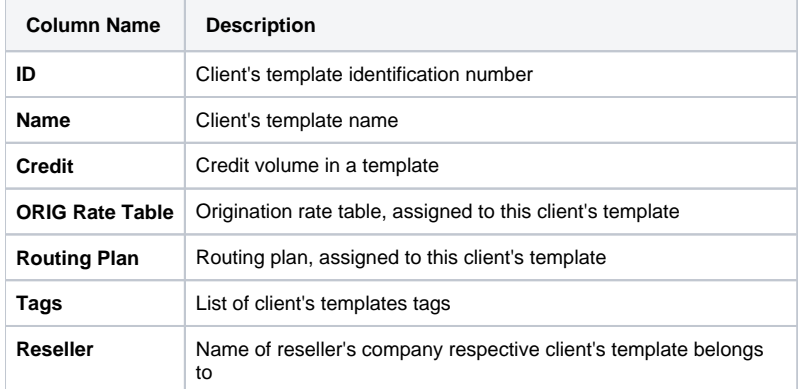

# <span id="page-0-1"></span>Advanced Search

To navigate effectively in the tab, user is advised to use **Advanced Search** drop-down menu by pressing blue downwards arrow icon in the top right corner of the page.

Screenshot: Advanced Search drop-down menu

<span id="page-0-2"></span>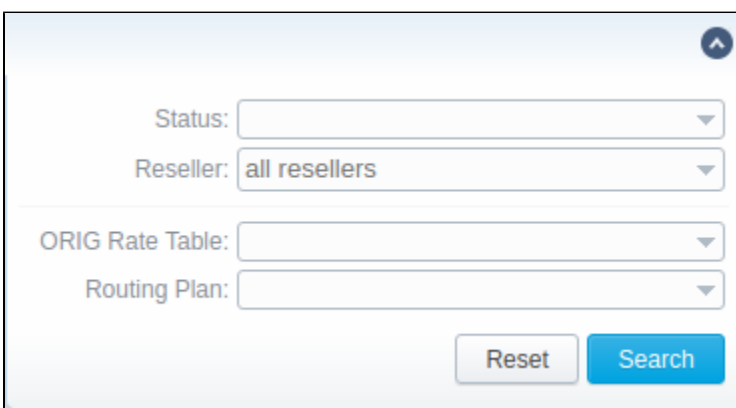

# Creating New Client's Template

To create a new template you need to press **New Client Template** button. A new pop-up window with the following fields will appear:

Screenshot: New Client Template settings

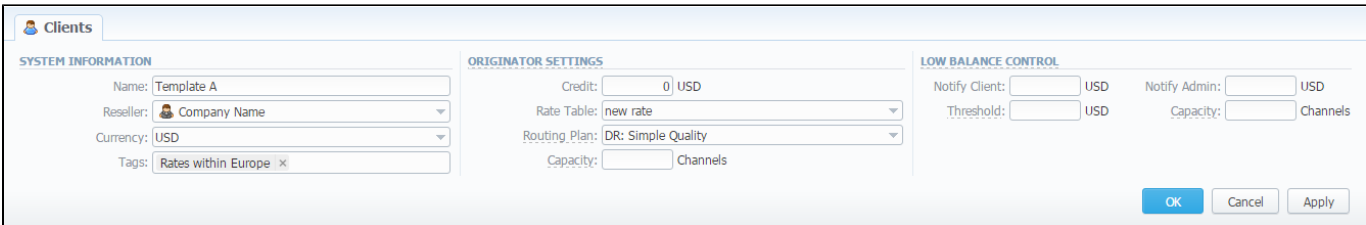

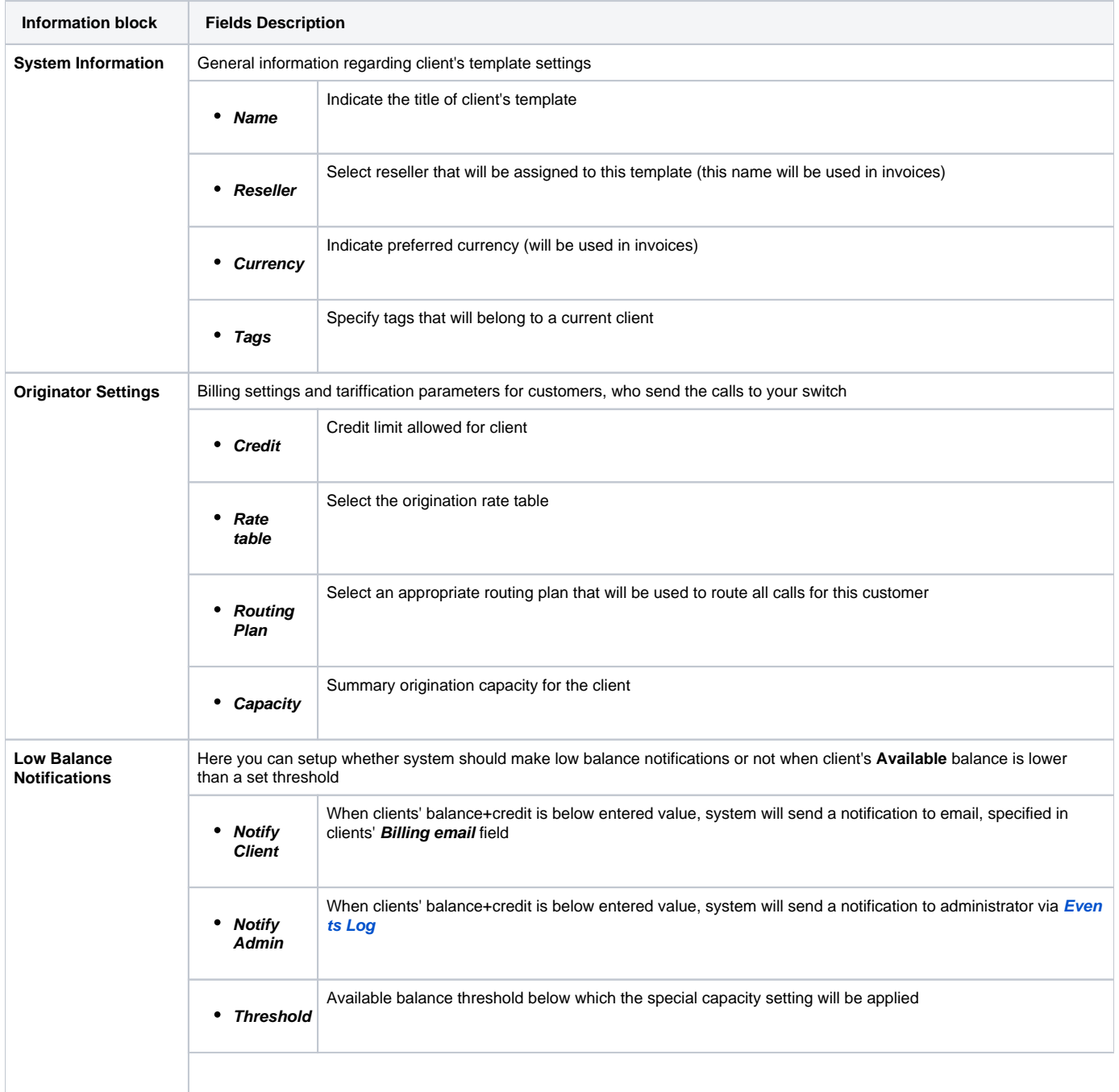

#### **Tip**

Client's Templates allows you to fill out customer's settings with **standard default values**. If you do not specify the values (i.e Credit, Rate Table, Routing Plan, Capacity, Notify Client, Notify Admin) in the Client form, the **Client's Templates** allows to take the following values from templates (during authorization).

**Please note:** the system can fill only empty fields with standard default values overridden from assigned template. For example, if the client has **0** (specified by default) in the **Credit** field near the **Postpaid** checkbox, you need to clear it manually, otherwise, this value will not be taken from the template. But these values **will not be shown** in the **Client form**.

Sample: When there are no values in the Client form, the system will take them from assigned template. When there are no values in the template assigned to the Client, they will be taken from **Manager/Reseller's settings**.

#### <span id="page-2-0"></span>Interface properties

The process of applying a template to the client is pretty simple. All you need to do:

- Go to **Clients** list, click on **New Client** button or select the needed client;
- Fill in the **Client's Template** field by selecting a needed template from the drop-down list;

In **Reseller** section, there is an option for Manager/Reseller to set a **Client's Template**, i.e. this template will be used under this Reseller or Manager by default. All you need to do:

- Go to **Reseller** section and select the needed **Manager/Reseller** (configuration window will pop-up)
- Fill in the **Client's Template** field by selecting a template from the drop-down list

#### **Tip**

Please be advised that values overridden from templates, i.e. **Routing Plan, Rate Table, Credit** are displayed only on the Client list. They **will not be shown** on the Client's account.

# <span id="page-2-1"></span>Functional properties

- 1. If there are no indicated values (such as **Credit, Rate Table, Routing Plan, Capacity, Notify Client, Notify Admin**) in the **Client's Settings**, it will automatically override these values from the closest template.
- 2. The closest template is considered a first template found by the following chain: **Client his Manager his Reseller**
- 3. If there are no found values mentioned above in the closest template, a further search stops and values are not defined.

When you remove the template, there is a validation of use this template by Client, Manager or Reseller. The pop-up window with notification will appear. Screenshot: Removing template

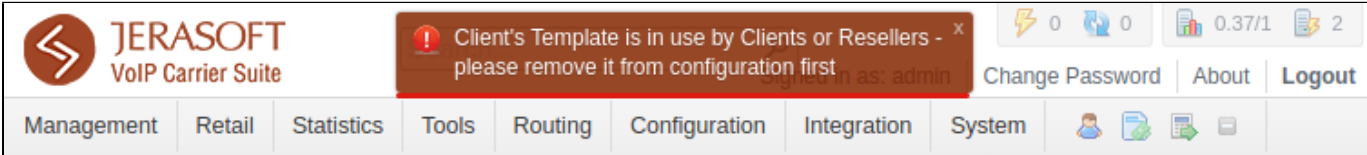

#### <span id="page-2-2"></span>Reports

- 1. If you want to **change the Reseller**, you will proceed without any application checks of this template by the **Client/Manager/Reseller**.
- 2. The **currency** indicated in the **Client Template** and the currency of the customer to which it applies should be the same to work properly.
- 3. All **Managers,** regardless of their nesting level, have a possibility to **see the full list of templates** that **belong only to their Reseller.**